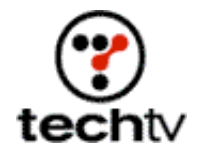

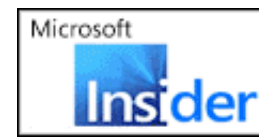

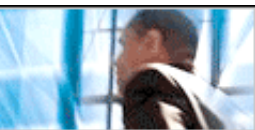

Return to Regular View

## **Extract Part of an Image**

**Use this Photoshop how-to to edit your images.**

## By Bert Monroy

Photoshop's Extract command (Filter>Extract) is designed to pull portions of an image out of the overall image and eliminate the rest. This feature works best when there is a good contrast between the object to be extracted and its surroundings.

On today's show, I'll show you how to use the Extract command for best results.

## **Extact an image**

Since the balance of the image is eliminated, it is advisable to work on a duplicate of the original.

- 1. When the command is called up it pops up a separate dialog box where all the functions are utilized. The image to be worked on appears in the box.
- 2. Using the Edge Highlighter Tool (top left), the area to be extracted is traced. The trick is to use a brush size large enough so the edge of the element and the colors of the background are equally seen within the stroke. You can switch brush sizes if necessary.
- 3. Once the entire element is traced, the part to be extracted is filled with the Fill Tool (bucket). This tells the Extract command which area you want to be left with.
- 4. You can now preview it or just click OK and the element will appear in a single layer with all the rest of the image eliminated.

*Bert Monroy is a photo-realist painter and Photoshop expert. You can find more information about Monroy at his website. His latest book is "Photoshop Studio with Bert Monroy," which you can purchase online.*

*Originally posted January 28, 2003*

Return to Regular View